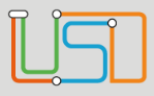

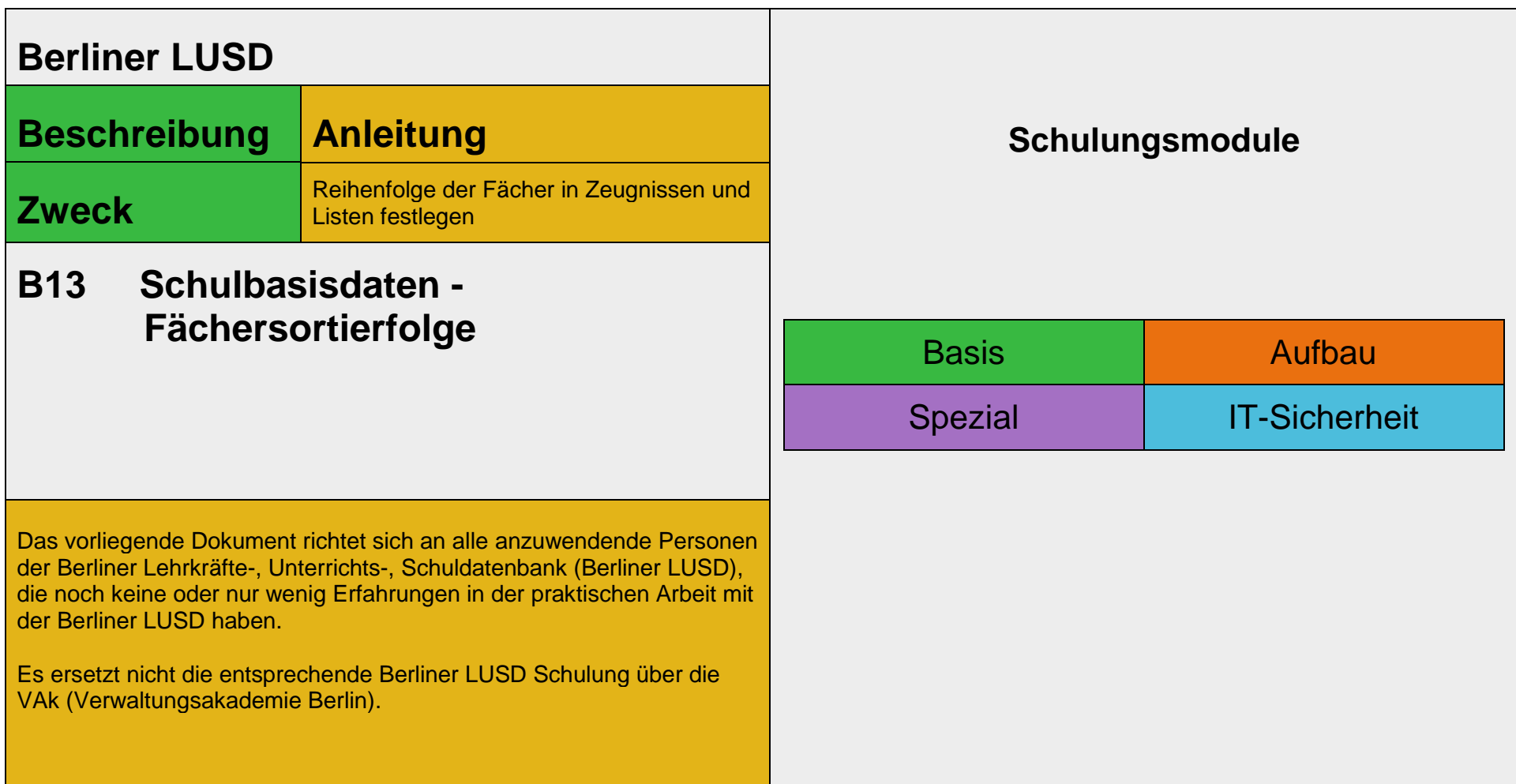

Stand: 23.05.2023 – B13 Schulbasisdaten - Fächersortierfolge

Die vollständige oder auszugsweise Weitergabe an Dritte (Unternehmen, Behörden), sowie Veränderungen am Inhalt dieses Dokuments sind ohne Einwilligung der Senatsverwaltung für Bildung, Jugend und Familie nicht gestattet.

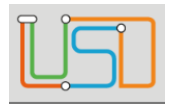

## Inhalt

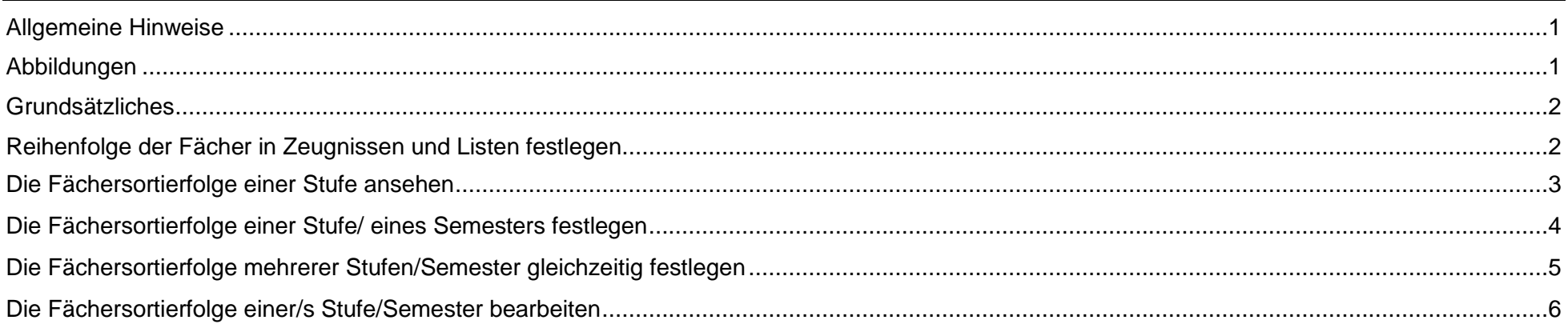

Stand: 23.05.2023 - B13 Schulbasisdaten - Fächersortierfolge

Die vollständige oder auszugsweise Weitergabe an Dritte (Unternehmen, Behörden), sowie Veränderungen am Inhalt dieses Dokuments sind ohne Einwilligung der<br>Senatsverwaltung für Bildung, Jugend und Familie nicht gestattet.

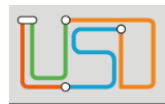

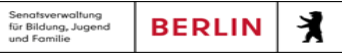

# <span id="page-2-0"></span>Allgemeine Hinweise

Alle verwendeten Personennamen und Leistungsdaten sind anonymisiert. Tatsächliche Übereinstimmungen sind zufällig und nicht beabsichtigt. Die Bildschirm-Ausschnitte dienen lediglich der allgemeinen Darstellung des Sachverhalts und können in Inhalt und Schulform von den Benutzenden der Berliner LUSD verwendeten Daten abweichen.

#### <span id="page-2-1"></span>Abbildungen

Die in dieser Anleitung abgebildeten Symbole und Schaltflächen sind in der Berliner LUSD mit unterschiedlichen Farben unterlegt. Die Funktion der Symbole und Schaltflächen ist jedoch immer gleich. Die Farbe orientiert sich an dem Bereich in dem man sich befindet.

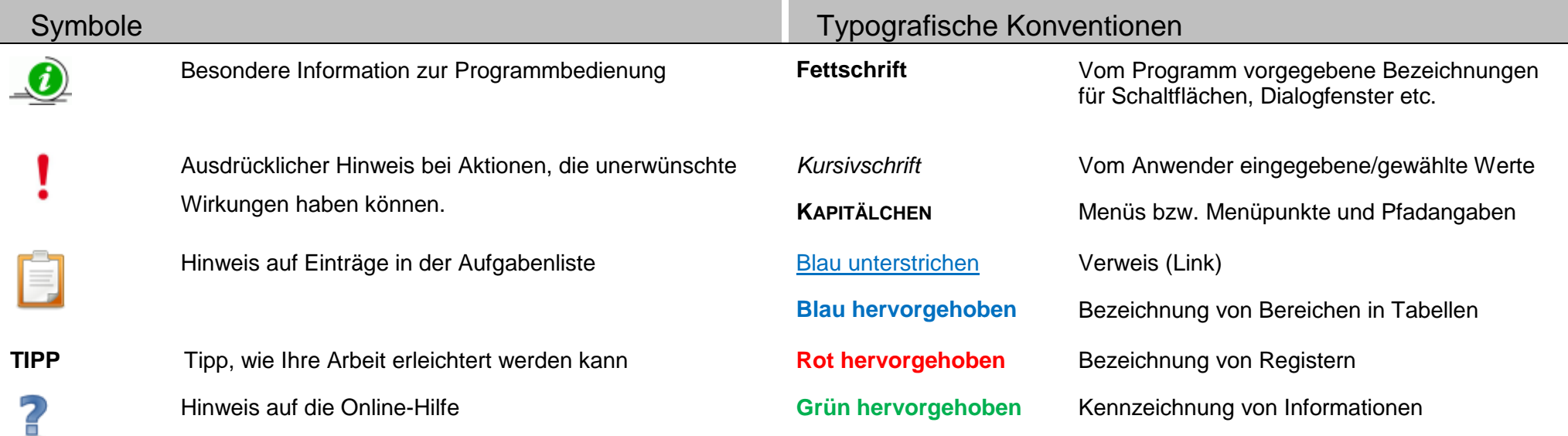

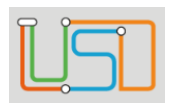

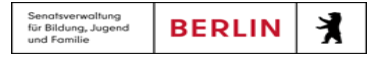

## <span id="page-3-0"></span>Grundsätzliches

Die Ebene **SCHULE** enthält grundlegende Daten zur Schule selbst als auch Informationen zum Personal der Schule, dem Schulumfeld und der Benutzerverwaltung für die Berliner LUSD-Module. Auf diese Daten wird in den anderen Arbeitsbereichen zum Teil zurückgegriffen. **SCHULE** stellt die Basis des Arbeitens mit der Datenbank dar.

## <span id="page-3-1"></span>Reihenfolge der Fächer in Zeugnissen und Listen festlegen

Auf der Webseite **SCHULE>SCHULBASISDATEN>FÄCHERSORTIERFOLGE** können Sie …

- für jede/s Stufe/Semester einer Schulform festlegen, in welcher Reihenfolge die Unterrichtsfächer in Zeugnissen und Konferenzlisten erscheinen.
- entscheiden, welche Fächer alphabetisch aufsteigend (sortiert nach Kürzel) an die bestehende Liste der Fächer angehängt werden.

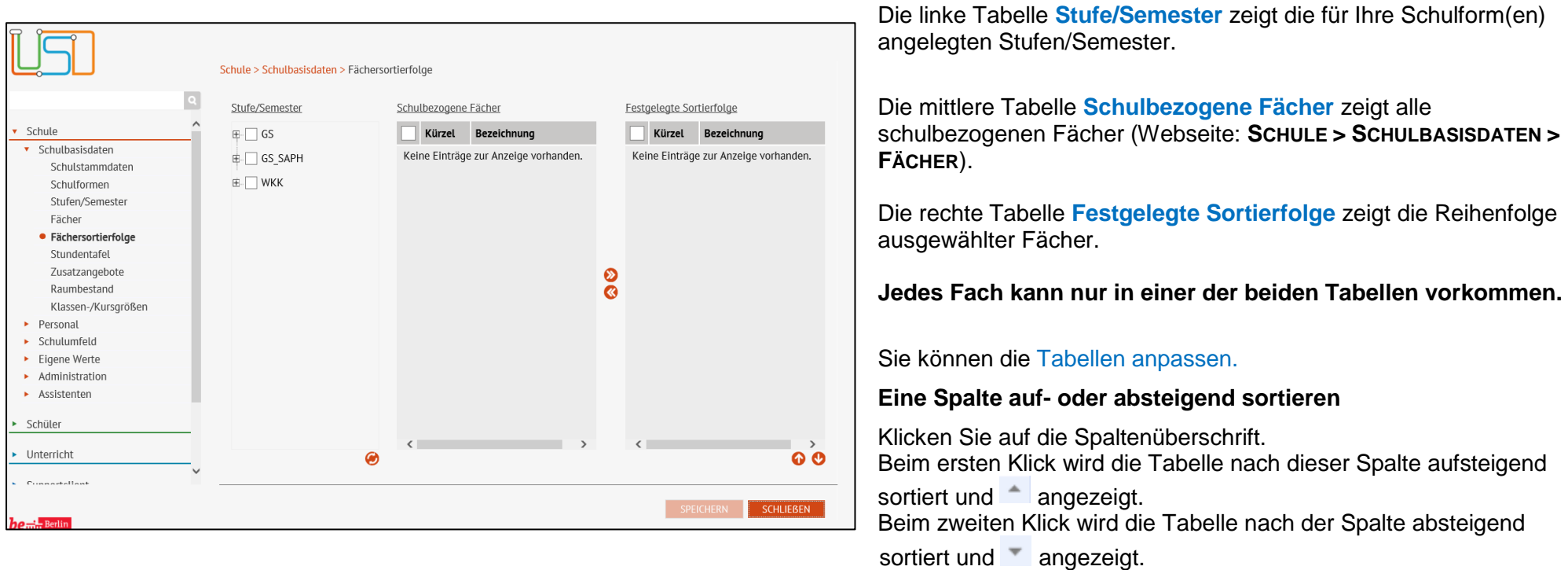

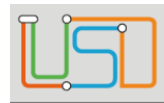

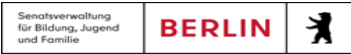

#### **Spaltenbreiten anpassen**

Fassen Sie die Spaltentrennlinie zwischen den Überschriften mit der linken Maustaste an und halten die Taste gedrückt. Ziehen Sie die Trennlinie auf die gewünschte Position. Diese Positionierung wird nicht dauerhaft gespeichert.

# <span id="page-4-0"></span>Die Fächersortierfolge einer Stufe ansehen

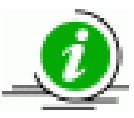

Die Anzeige einer bestehenden Fächersortierfolge ist jeweils nur für **einzelne** Stufen/Semester möglich.

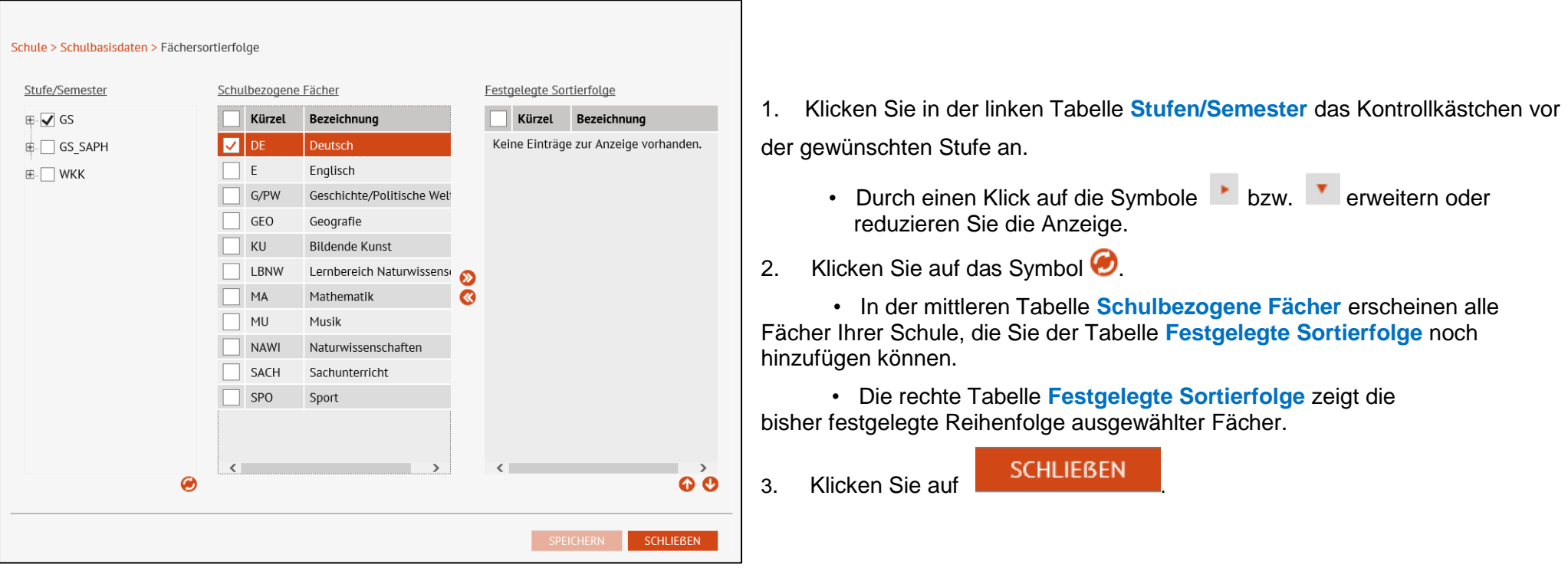

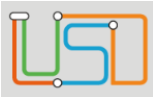

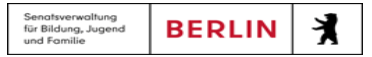

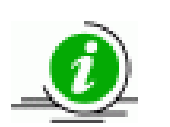

- **Jedes Fach kann nur in einer der beiden Tabellen vorkommen**.
- Die Fächer erscheinen in der festgelegten Sortierfolge auf Zeugnissen und Konferenzlisten.
- Nicht in der Sortierfolge berücksichtigte Fächer werden alphabetisch aufsteigend (sortiert nach Kürzel) an die bestehende Liste der Fächer angehängt.

## <span id="page-5-0"></span>Die Fächersortierfolge einer Stufe/ eines Semesters festlegen

- 1. Klicken Sie in der linken Tabelle **Stufen/Semester** das Kontrollkästchen vor der gewünschten Stufe an.
	- Durch einen Klick auf die Symbole  $\blacksquare$  bzw.  $\blacksquare$  erweitern oder reduzieren Sie die Anzeige.
- 2. Klicken Sie auf das Symbol  $\bullet$ .
	- In der mittleren Tabelle **Schulbezogene Fächer** erscheinen alle Fächer Ihrer Schule, die Sie der Tabelle **Festgelegte Sortierfolge** noch hinzufügen können.
	- Die rechte Tabelle **Festgelegte Sortierfolge** ist leer oder enthält eine bereits festgelegte Sortierung.

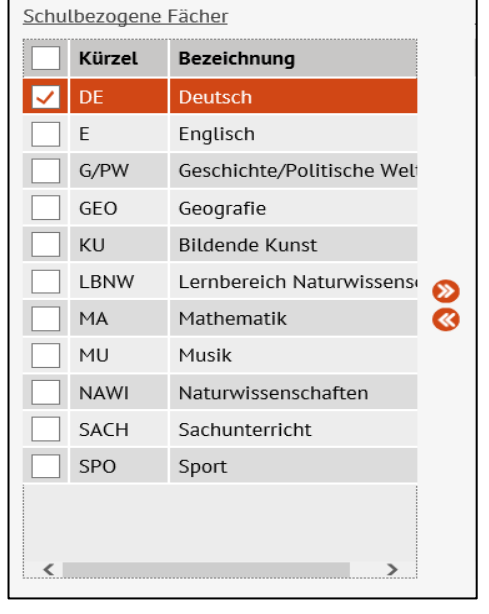

- 3. Um *alle* Fächer auszuwählen, klicken Sie in der Tabelle
	- **Schulbezogene Fächer** auf das oberste Kontrollkästchen. Um *einzelne* Fächer auszuwählen, klicken Sie auf die

Kontrollkästchen vor den jeweiligen Fächern.

- 4. Klicken Sie auf das Symbol  $\sum$ 
	- Die gewählten Fächer werden in die rechte Tabelle **Festgelegte Sortierfolge** verschoben.

5. Klicken Sie auf SPEICHERN

- 
- 6. Wiederholen Sie bei Bedarf die Schritte 1 bis 6 für weitere Stufen.

7. Klicken Sie auf SCHLIEBEN

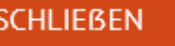

Stand: 23.05.2023 – B13 Schulbasisdaten - Fächersortierfolge

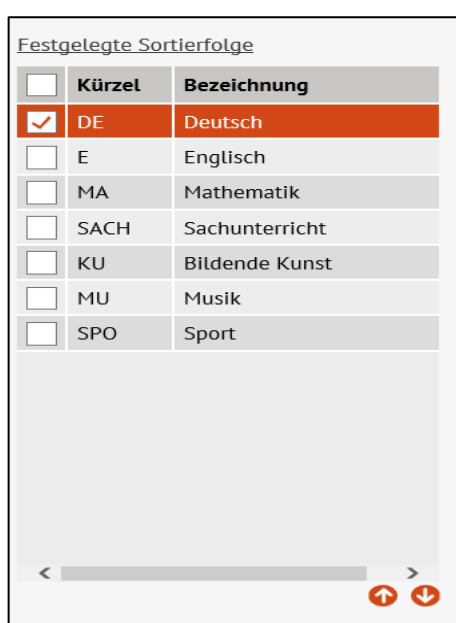

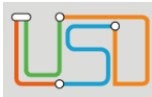

#### Senatsverwaltung<br>für Bildung, Jugend 丬 **BERLIN** und Enmille

#### <span id="page-6-0"></span>Die Fächersortierfolge mehrerer Stufen/Semester gleichzeitig festlegen

- 1. Klicken Sie in der linken Tabelle **Stufen/Semester** die Kontrollkästchen vor den gewünschten Stufen einer Schulform an.
	- Durch einen Klick auf die Symbole E bzw. Erweitern oder reduzieren Sie die Anzeige.
- 2. Klicken Sie auf das Symbol  $\bigotimes$ 
	- In der mittleren Tabelle **Schulbezogene Fächer** erscheinen alle Fächer Ihrer Schule, die Sie der Tabelle **Festgelegte Sortierfolge** noch hinzufügen können.
	- Die rechte Tabelle **Festgelegte Sortierfolge** ist leer.
- 3. Um *alle* Fächer auszuwählen, klicken Sie in der Tabelle **Schulbezogene Fächer** auf das oberste Kontrollkästchen. Um *einzelne* Fächer auszuwählen, klicken Sie auf die Kontrollkästchen vor den jeweiligen Fächern.
- 4. Klicken Sie auf das Symbol  $\sum$ .

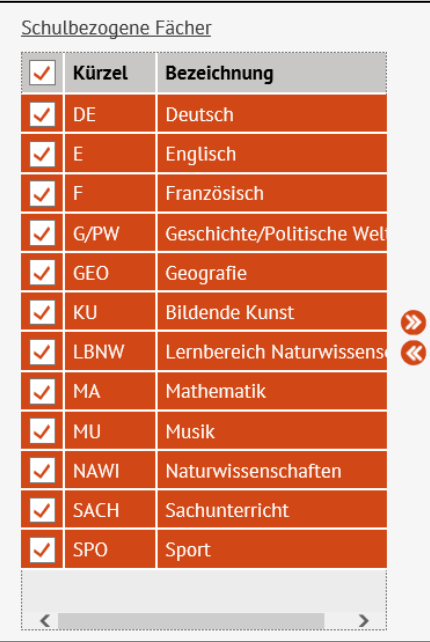

 Die gewählten Fächer werden in die rechte Tabelle **Festgelegte Sortierfolge** verschoben.

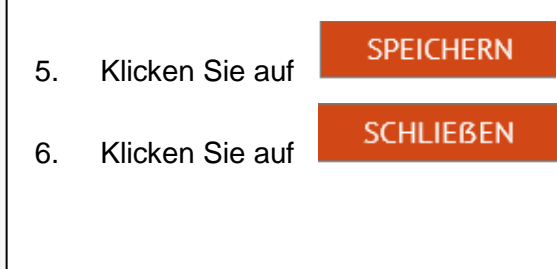

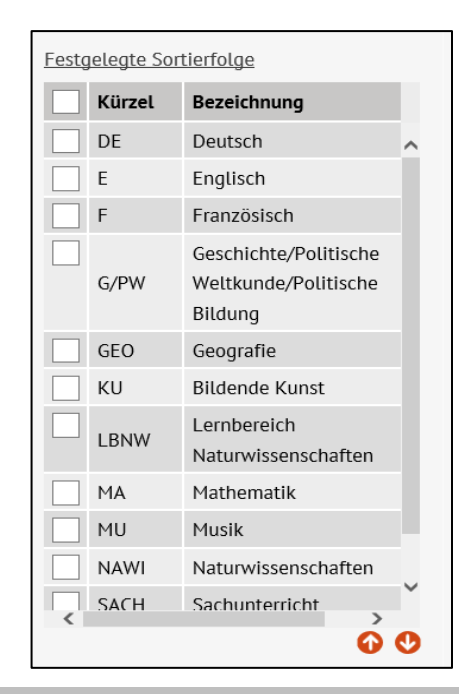

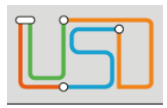

# **Achtung**

Sollten bei den gewählten Stufen/Semestern bereits Sortierfolgen bestehen, werden diese beim Speichern unwiderruflich überschrieben

# <span id="page-7-0"></span>Die Fächersortierfolge einer/s Stufe/Semester bearbeiten

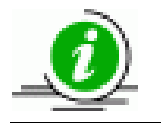

Die Bearbeitung einer bestehenden Fächersortierfolge ist jeweils nur für **einzelne** Stufen/Semester möglich.

- 1. Klicken Sie in der linken Tabelle **Stufen/Semester** das Kontrollkästchen vor der gewünschten Stufe einer Schulform an.
	- Durch einen Klick auf die Symbole  $\blacksquare$  bzw.  $\blacksquare$  erweitern oder reduzieren Sie die Anzeige.
- 2. Klicken Sie auf das Symbol  $\bullet$ .
	- In der mittleren Tabelle **Schulbezogene Fächer** erscheinen alle Unterrichtsfächer, die Sie der Tabelle **Festgelegte Sortierfolge** noch hinzufügen können.
	- In der rechten Tabelle **Festgelegte Sortierfolge** sehen Sie die aktuelle Fächersortierfolge.
- 3. Sie können nun ...
	- ein Fach um eine Position verschieben.
	- Klicken Sie das Fach an. Die Zeile wird orange hervorgehoben.
	- Klicken Sie auf das Symbol  $\bigcirc$  oder  $\bigcirc$ .

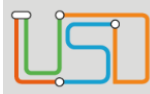

#### ein Fach entfernen.

- Klicken Sie in der Tabelle **Festgelegte Sortierfolge** auf das Kontrollkästchen vor dem Fach.
- Klicken Sie auf das Symbol  $\bullet$ Das gewählte Fach wird in die mittlere Tabelle **Schulbezogene Fächer** verschoben.

#### ein Fach hinzufügen.

- Klicken Sie in der mittleren Tabelle **Schulbezogene Fächer** auf das Kontrollkästchen vor dem Fach, das Sie der Fächersortierfolge hinzufügen wollen.
- Klicken Sie auf das Symbol  $\bigotimes$ . Das gewählte Fach wird in die rechte Tabelle **Festgelegte Sortierfolge** verschoben.

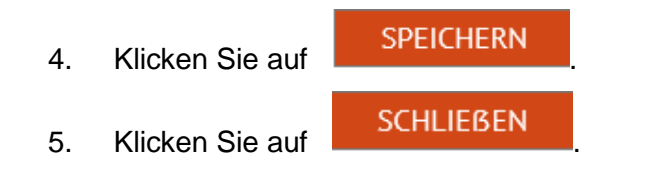